## **HOW TO REGISTER FOR CLASSES**

## **HOW DO I REGISTER?**

- <sup>1</sup> Login to your MyCN account
	- Click "Student" tab (left side of the screen)
	- Scroll to "Registration Tools"
	- Select "Add or Drop Classes"
	- Select term: Summer 2023, Fall 2023, etc.
	- Enter your course CRN numbers
		- Click "Submit Changes"

## **REMEMBER!**

**Holds on your account must be cleared before you can register!**

## **SCAN HERE TO GET STARTED!**

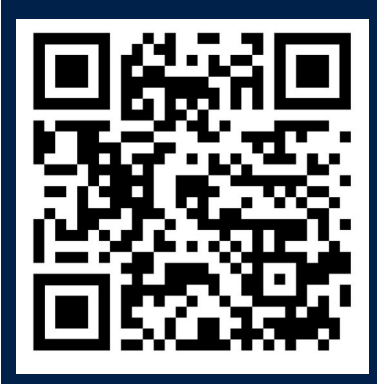

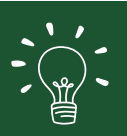

Don't know the CRN numbers?

Click "Class Search" and find the class that works best for you!